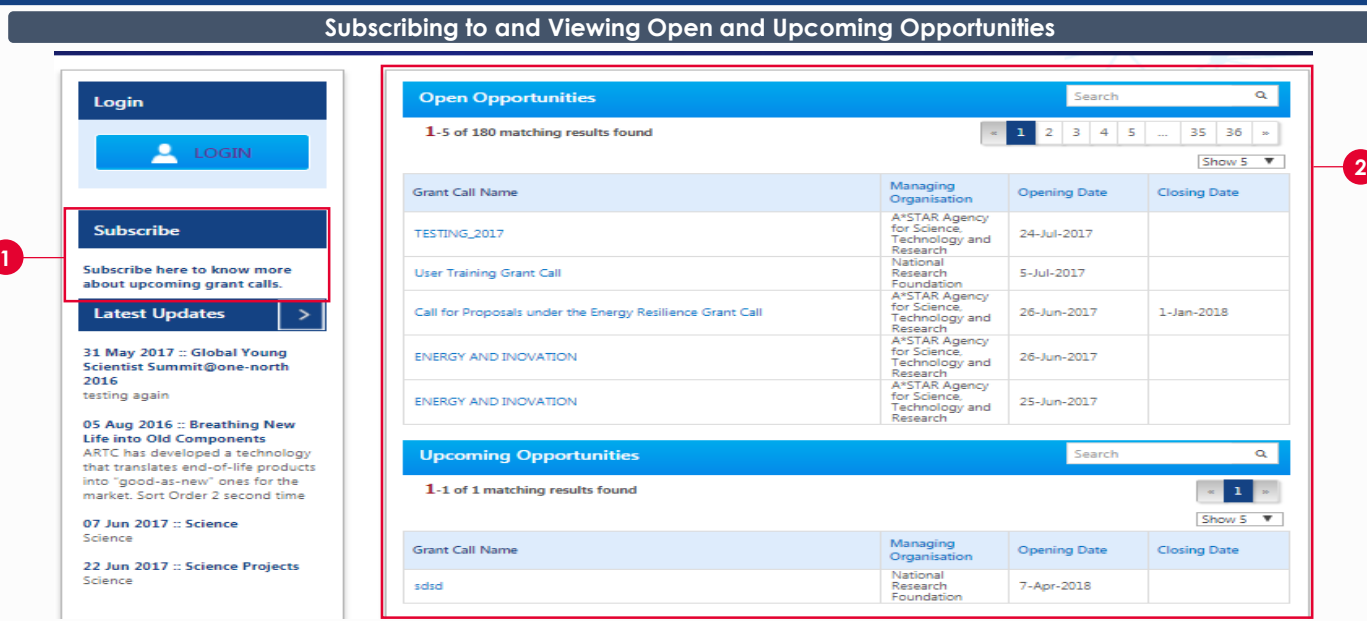

**1** If you want to receive emails when new grant calls are published, click **Subscribe**

**2** If you want to view current and open grant calls, refer to this section

## **Submission**

PI submits the proposal to PM after ORE and DOR endorsement

#### **Overview of Proposal Submission**

PM evaluates the proposal **Evaluation**

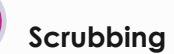

PM & PI agree on the budget, KPI and Milestone. These are then submitted to PM after ORE and DOR endorsement

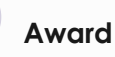

PM awards the proposal. PI submits the letter of acceptance after ORE and DOR endorsement

## **Applying for a New Grant Call**

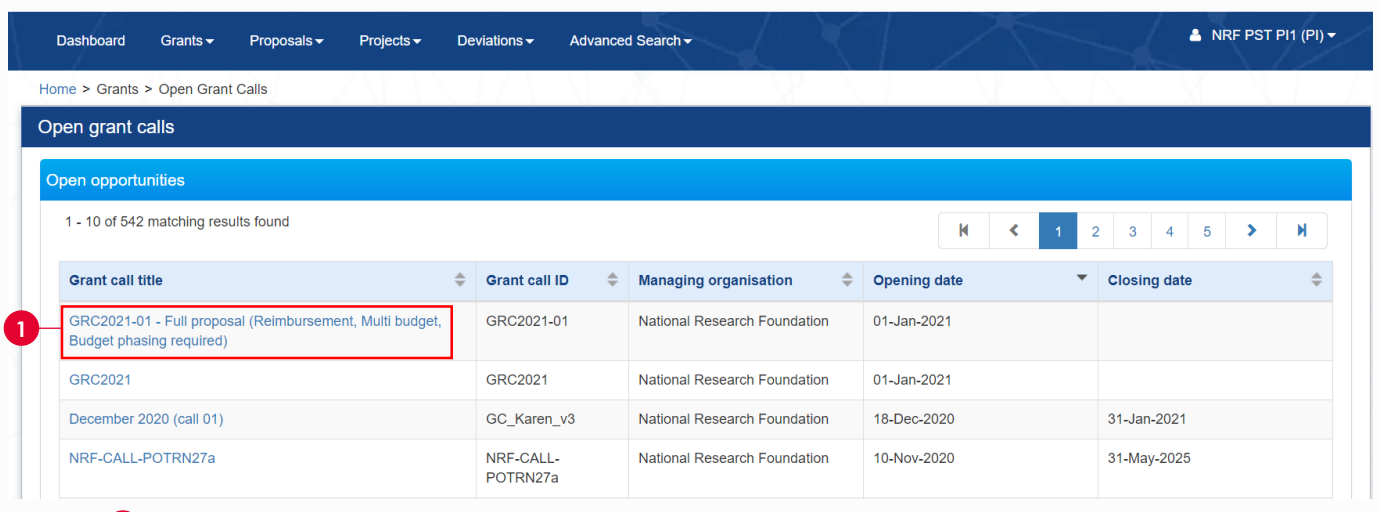

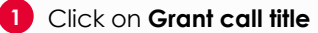

#### **Applying for a New Grant Call– Continued**

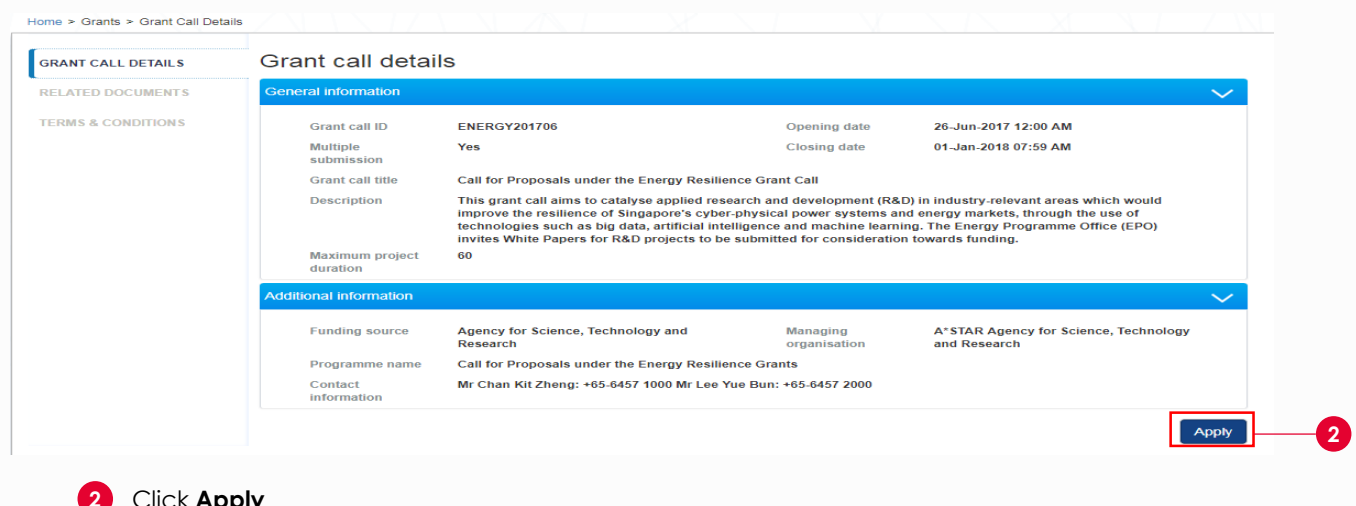

## **2** Click **Apply**

**3**

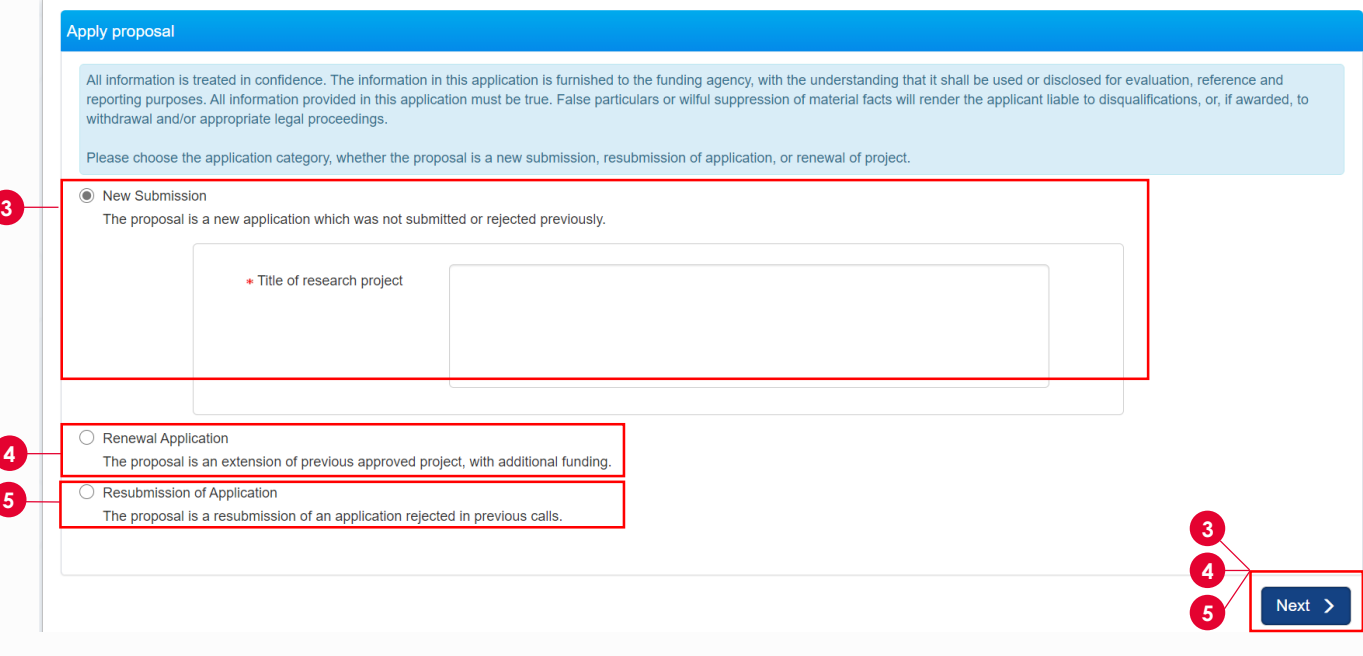

**New Submission:** When submitting a new proposal, key in the title of the research project and click on **Next** at the bottom of the page

If the white paper is approved and you are trying to submit a full proposal, do not follow this flow. Please refer to the detailed *Training Guide for Potential Applicants* for more details.

**Renewal Application:** When submitting a renewal application, key in the proposal ID and click on the magnifying glass. The system would search and display the awarded proposal. If there are no results, key in the proposal ID and click **Next** at the bottom of the page **4**

Do note that data from 2010 onwards would be available in IGMS, so you may not find older proposals

**5 Resubmission of Application**: When re-submitting a previously rejected proposal, key in the proposal ID and click on the magnifying glass. The system would search and display the rejected proposal. If there are no results, key in the proposal ID and click **Next** at the bottom of the page

## **Principal Investigator Pre-Award**

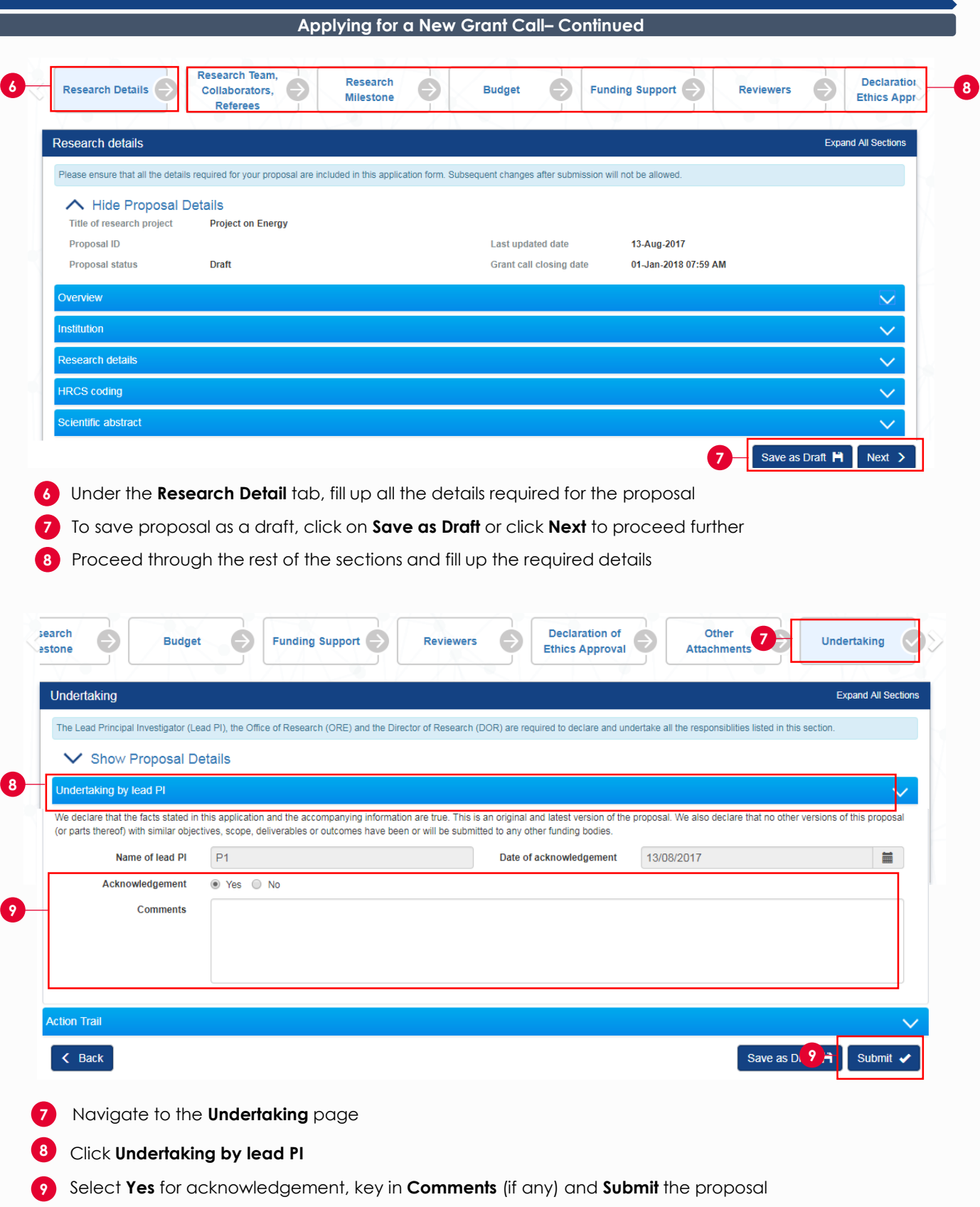

For more details on how to resubmit and withdraw a proposal, please refer to the detailed *Training Guide for Potential Applicants.*

### **Evaluation and Scrubbing**

Please refer to the detailed *Training Guide for Potential Applicants* under **Help** section on IGMS website to learn more about viewing and responding to clarifications, accepting or rejecting budget, KPI and milestone.

#### **Accepting Letter of Award**

If your proposal is awarded funding, here's how you can accept the award. Please refer to the detailed *Training Guide for Potential Applicants* if you would like to reject an award

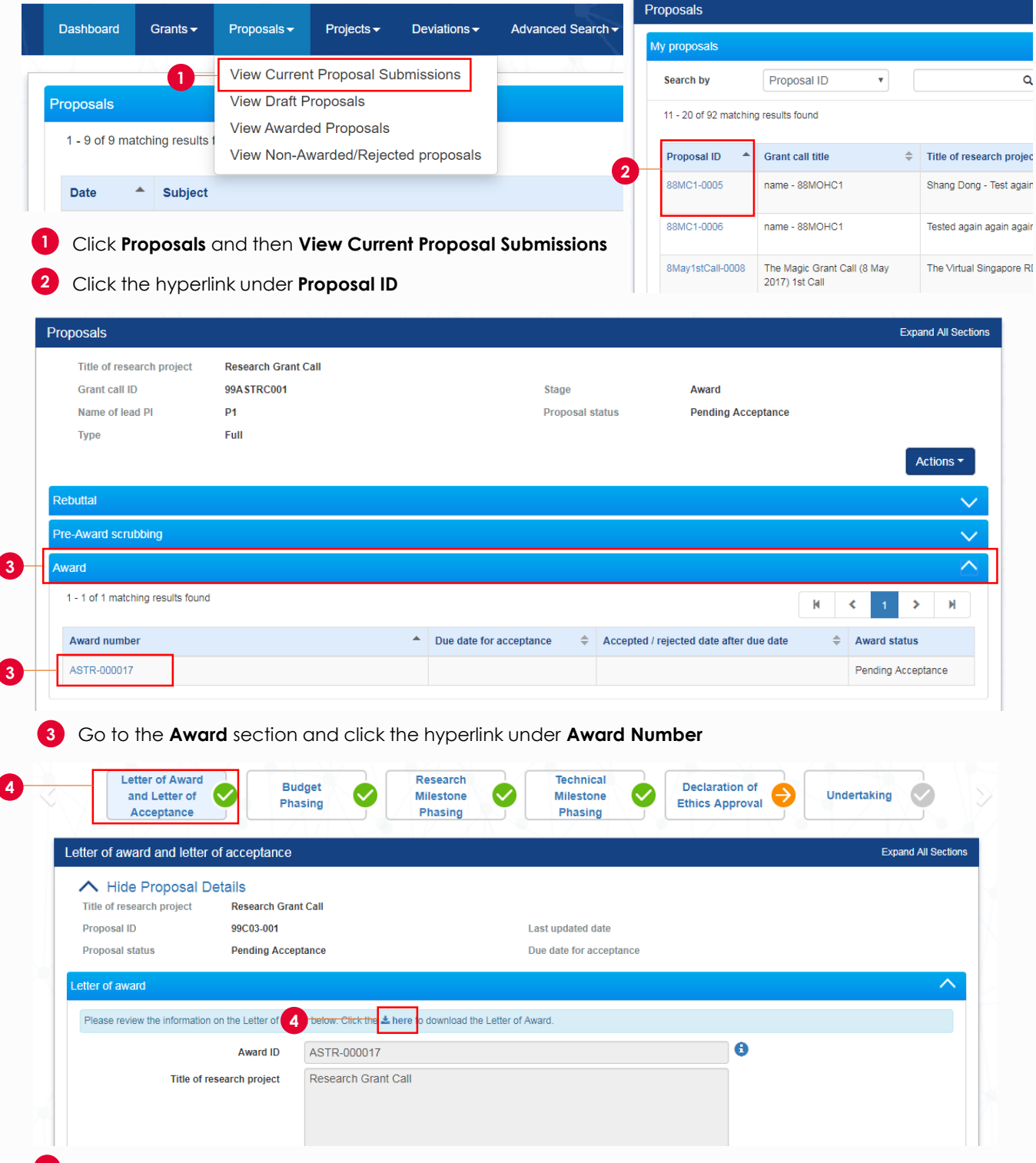

Go to **Letter of Award and Letter of Acceptance** tab and under Letter of award section click **here** to **4** download the letter of award

# **Principal Investigator Pre-Award**

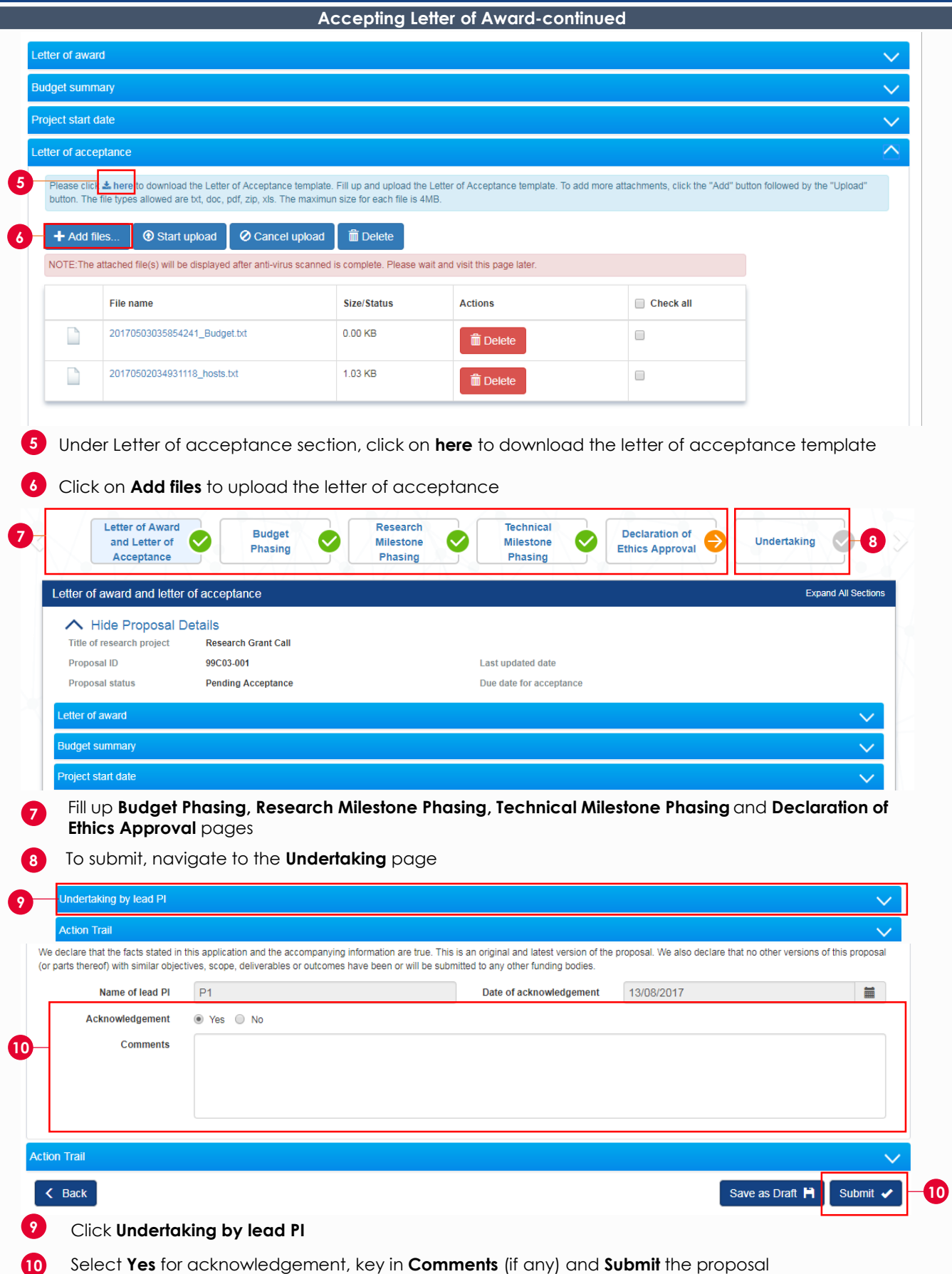

To access training guides, please go to IGMS website> **Help**> **Training Guides**. You may also contact IGMS helpdesk at <u>[helpdesk@researchgrant.gov.sg](mailto:helpdesk@researchgrant.gov.sg)</u> or at 6556 8807 or 6556 6971 for assistance.